## 5.1.) Kako stvoriti i urediti digitalni tekst?- Alati za uređivanie teksta

U bilježnicu napisati naslov: " Kako stvoriti i urediti digitalni tekst? " i podnaslov: "Alati za uređivanje teksta" U udžbeniku pročitati od 102. do 111. stranice, odnosno stranice koje se odnose na navedeni naslov. https://www.e-sfera.hr/prelistaj-udzbenik/1934ee5c-3880-4192-9287-790abf5c6ab0

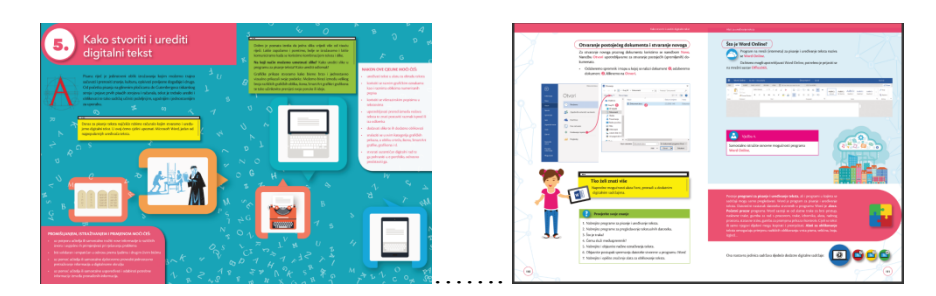

### Prepisati u bilježnicu:

Program za uređivanje tekstualnih dokumenata je primjenski program koji korisniku omogućuje pisanje i oblikovanje, uređivanje tekstualnog dokumenta.

Microsoft Word je primjenski program iz uredskog paketa Microsoft Office koji se koristi za pisanje i uređivanje tekstualnih dokumenata na računalu.

docx je datotečni nastavak datoteka stvorenih u programu Word.

Word Online je mrežni program za pisanje i uređivanje teksta.

Program za pregledavanje tekstualnih dokumenata je primjenski program koji korisniku omogućuje isključivo pregledavanje dokumenta bez mogućnosti mijenjanja sadržaja i oblikovanja.

.pdf (Portable Document Format) je oblik datoteke koji korisniku omogućuje spremanje dokumenta u obliku koji se ne može mijenjati.

Alatna traka za brzi pristup je dio prozora u programu Word koji se nalazi na vrhu i sadrži naredbe koje se najčešće koriste.

Naslovna traka je dio prozora u programu Word koji se nalazi na vrhu i prikazuje ime otvorenog dokumenta.

Gumbi za rad s prozorom su gumbi koji se nalaze na vrhu prozora u programu Word i omogućuju promjenu veličine i zatvaranje prozora te način prikaza vrpce.

Radni prostor je glavni dio prozora u programu Word u kojem upisujemo, uređujemo

Radni prostor je glavni dio prozora u programu Word u kojem upisujemo, uređujemo i oblikujemo tekst, gotove oblike, crteže, slike i druge grafičke elemente.

Statusna traka je dio prozora u programu Word koji se nalazi na dnu, a pokazuje broj stranica i riječi u otvorenom dokumentu, koji je jezik postavljen i sl.

Gumbi za promjenu prikaza i kontrole su dio prozora u programu Word koji se nalazi na dnu, a omogućuje mijenjanje vrsta prikaza i prilagodbu veličine prikaza dokumenta.

Vrpca je dio prozora u programu Word koji sadrži izbornike i alate.

Kartica je grupa naredbi i alata za uređivanje, oblikovanje i rad s dokumentom.

Padajući izbornik je gumb prikazan strelicom prema dolje, a sadrži dodatne naredbe i mogućnosti.

Pokretač dijaloškog okvira je ikona koja se nalazi u donjem desnom kutu grupe naredbi i omogućuje prikaz dodatnih mogućnosti određene grupe naredbi.

Alati za oblikovanje teksta jesu naredbe i alati koji omogućuju primjenu različitih oblikovanja teksta: vrsta pisma, veličina, boja, izgled itd.

Međuspremnik je spremnik u koji se privremeno pohranjuju podaci koje želimo kopirati ili premjestiti.

Kopiranje je postupak umnažanja dijela teksta, slika, simbola i drugih sadržaja.

Premještanje je postupak premještanja dijela teksta i drugih sadržaja s jednog područja na drugo.

Brisanje je postupak uklanjanja dijela teksta, slika, simbola i drugih sadržaja.

Riješiti vježbe i zadatke i rješenja prepisati u bilježnicu:

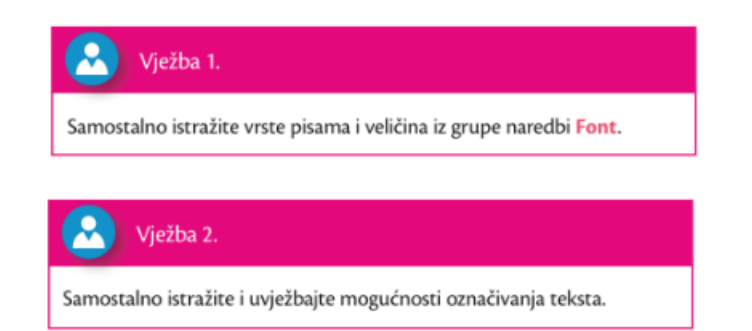

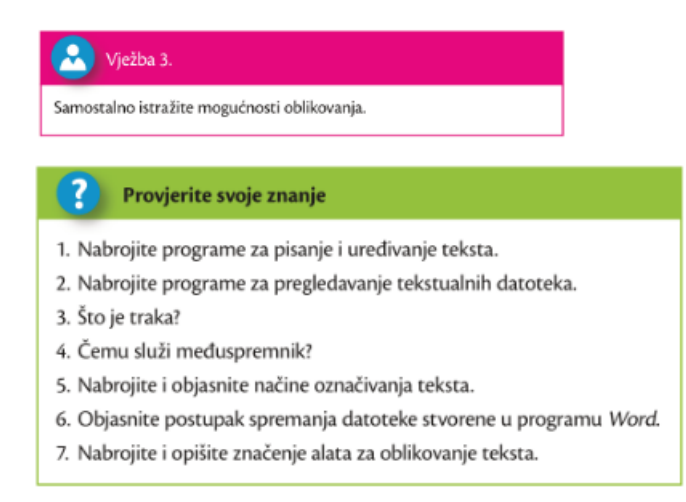

**Riješiti radnu bilježnicu zadatke od 1 do 9 na stranicama 42 do 44** (ponekad su to različiti brojevi stranica zbog razlike u izdanju).

**Poslati poruku o izvršenom zadatku putem Teams-a u kanal Informatika.** 

# 5.1. Alati za uređivanje teksta

1. Napiši nazive nekoliko programa za pisanje i uređivanje tekstualnih dokumenata.

#### 2. Dopuni rečenice.

Kad želimo podijeliti dokument s drugima, uobičajeno ga spremamo u obliku

obliku moguće je uređivati samo u specijalnim primjenskim Datoteke u\_ programima. Te datoteke pregledavamo u besplatno dostupnim programima kao što su jli. preglednici.

### 3. U prazne okvire upiši nazive dijelova prozora programa Word 2016.

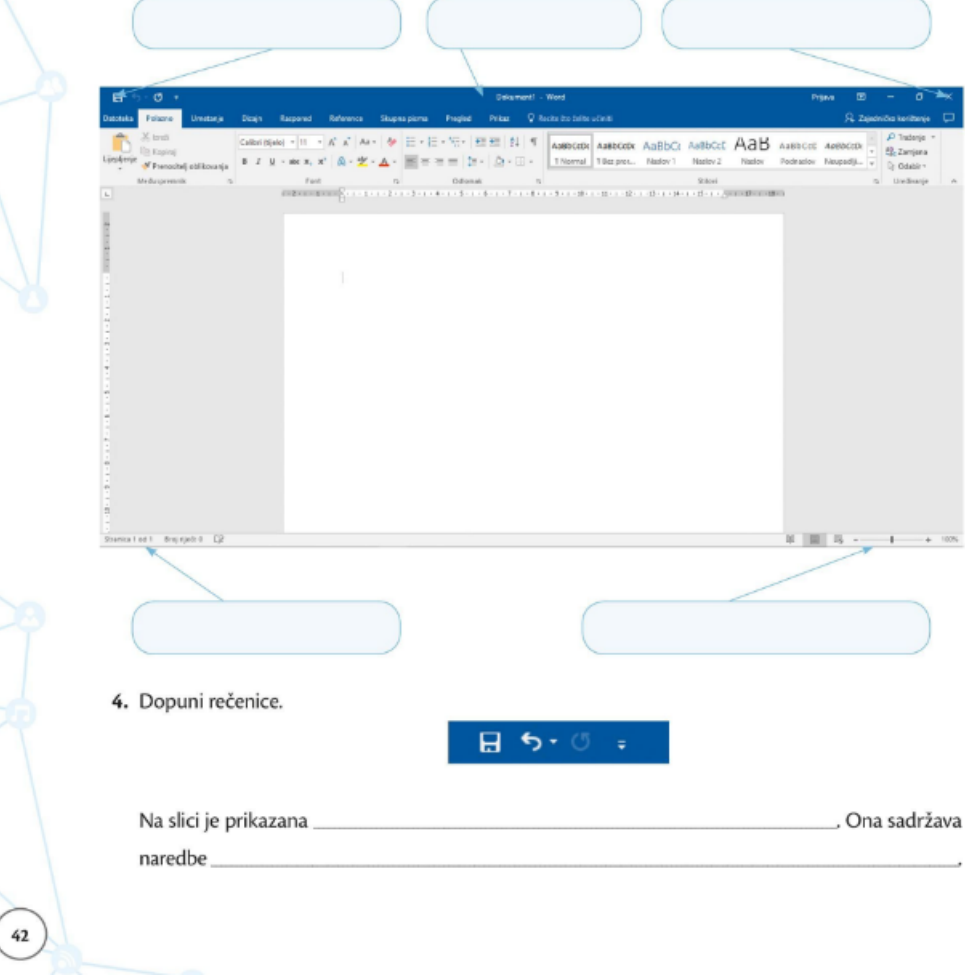

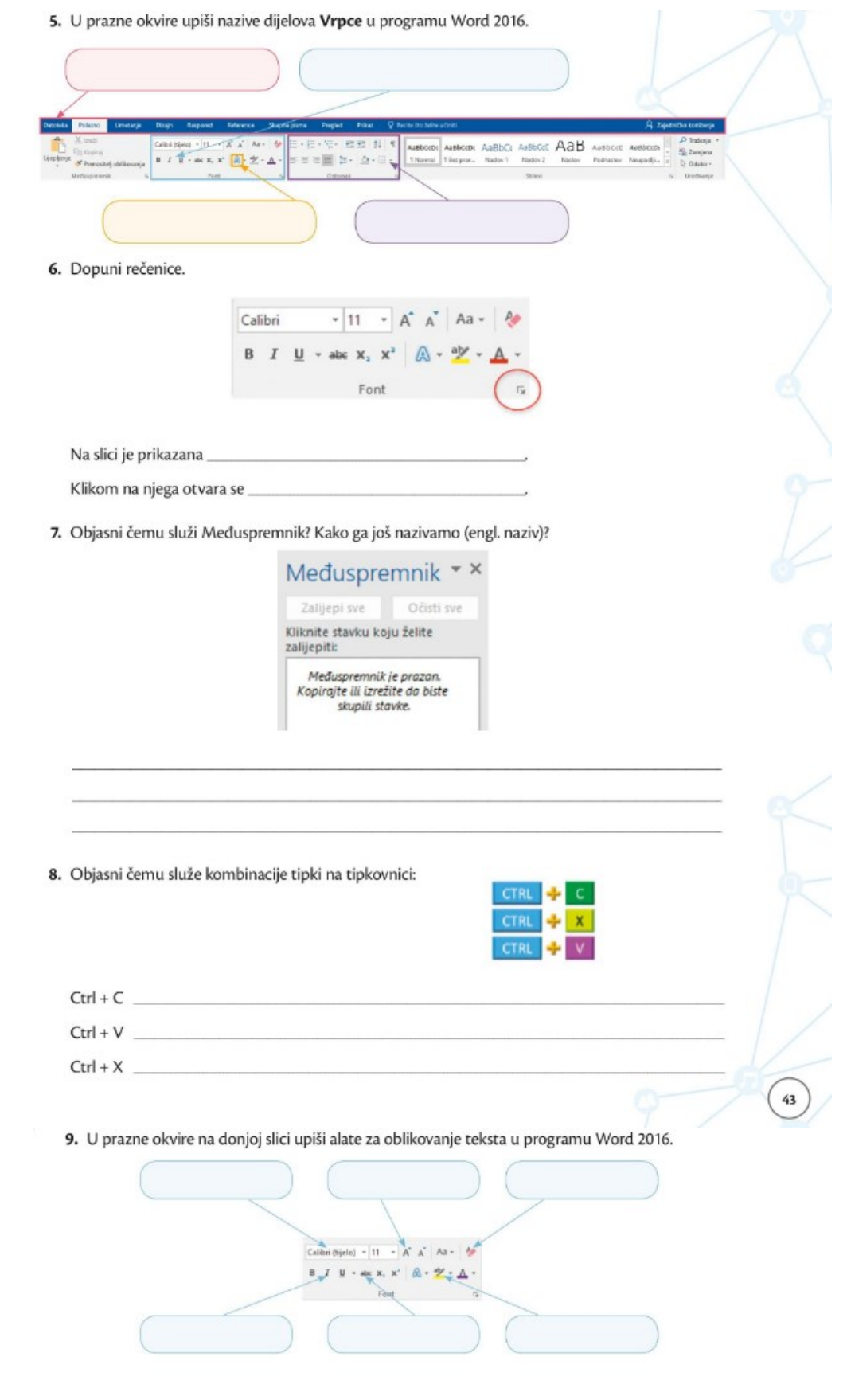